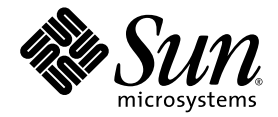

# Sun Blade™ X6250 伺服器模組 Windows 作業系統安裝指南

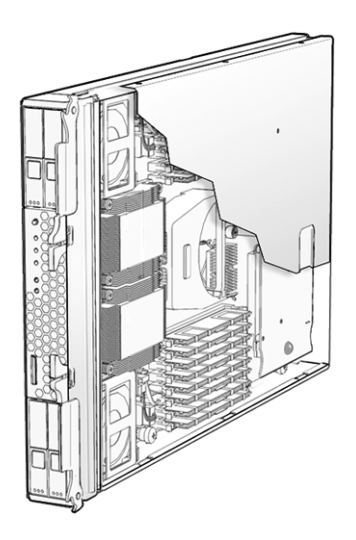

Sun Microsystems, Inc. www.sun.com

文件號碼 820-2421-10 2007 年 7 月,修訂版 A

請將本文件的意見傳送到:<http://www.sun.com/hwdocs/feedback>

Copyright © 2007 Sun Microsystems, Inc., 4150 Network Circle, Santa Clara, California 95054, U.S.A. 版權所有。

本發行版本可能包含協力廠商開發的材料。

本產品中的某些部份可能衍生自加州大學授權的 Berkeley BSD 系統的開發成果。UNIX 是在美國 及其他國家的註冊商標,專由 X/Open Company, Ltd 進行授權。

Sun、Sun Microsystems、Sun 標誌、Java、Solaris 及 Sun Blade 是 Sun Microsystems, Inc. 在美國及其他國家的商標或註冊商標 。

本文件以其「現狀」提供,且在所為免責聲明合法之限度以內,明示不爲任何明示或暗示的條件、表示或保固負責,包括但不限於隱含的適銷 性保固、特定用途的適用性與非侵權性。

Copyright © 2007 Sun Microsystems, Inc., 4150 Network Circle, Santa Clara, California 95054, Etats-Unis. Tous droits réservés.

Cette distribution peut inclure des éléments développés par des tiers.

Des parties de ce produit pourront être dérivées des systèmes Berkeley BSD licenciés par l'Université de Californie. UNIX est une marque déposée aux Etats-Unis et dans d'autres pays sous licence exclusive de X/Open Company, Ltd.

Sun, Sun Microsystems, le logo Sun, Java, Solaris et Sun Blade sont des marques de fabrique ou des marques déposées de Sun Microsystems, Inc. aux Etats-Unis et dans d'autres pays.

LA DOCUMENTATION EST FOURNIE "EN L'ETAT" ET TOUTES AUTRES CONDITIONS, DECLARATIONS ET GARANTIES EXPRESSES OU TACITES SONT FORMELLEMENT EXCLUES, DANS LA MESURE AUTORISEE PAR LA LOI APPLICABLE, Y COMPRIS NOTAMMENT TOUTE GARANTIE IMPLICITE RELATIVE A LA QUALITE MARCHANDE, A L'APTITUDE A UNE UTILISATION PARTICULIERE OU A L'ABSENCE DE CONTREFAÇON.

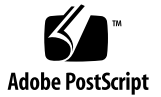

目錄

[前言](#page-8-0) **ix**

### **1.** [入門](#page-10-0) **1**

關於 [Windows Server 2003](#page-10-1) 安裝 1 [重要的安裝考量因素](#page-11-0) 2 支援的 [Windows](#page-12-0) 作業系統 3 [Sun Blade X6250](#page-12-1) 伺服器模組 CD 3

### **2.** [安裝程序](#page-14-0) **5**

如何安裝 [Windows 6](#page-15-0) [硬體鎖纜線連接](#page-16-0) 7

**3.** [下載伺服器的特定驅動程式套件](#page-18-0) **9**

### **4.** [選取交付方式](#page-20-0) **11**

[選取大型存放驅動程式方式](#page-20-1) 11 選取 [Windows Server 2003](#page-21-0) 媒體方式 12

### **5.** [準備大型存放驅動程式的交付](#page-24-0) **15**

[建立驅動程式磁片](#page-25-0) 16

以 Windows [建立驅動程式磁片](#page-25-1) 16

以 Linux 或 Solaris [建立驅動程式磁片](#page-30-0) 21

**6.** 設定 **[JavaRConsole](#page-32-0)** 系統 **23**

[JavaRConsole](#page-33-0) 系統需求 24 [啟動遠端主控台應用程式](#page-33-1) 24

- ▼ [啟動遠端主控台應用程式](#page-34-0) 25
- ▼ [設定遠端主控台的參數](#page-35-0) 26 [重新導向鍵盤、視訊、滑鼠或儲存裝置](#page-35-1) 26
	- ▼ [重新導向鍵盤與滑鼠裝置](#page-36-0) 27
	- ▼ [重新導向儲存裝置](#page-37-0) 28
- **7.** 安裝 **[Windows Server 2003 3](#page-40-0)1** [安裝要求](#page-40-1) 31

[安裝作業系統](#page-41-0) 32

- **8.** [更新重要的系統特定驅動程式](#page-48-0) **39** [更新系統特定的驅動程式](#page-49-0) 40 [安裝選用元件](#page-53-0) 44
- **9.** [將平台驅動程式整合到](#page-56-0) **RIS** 映像 **47** [判斷需要的驅動程式](#page-56-1) 47 [將驅動程式新增到](#page-57-0) RIS 映像 48

[索引](#page-60-0) **51**

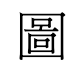

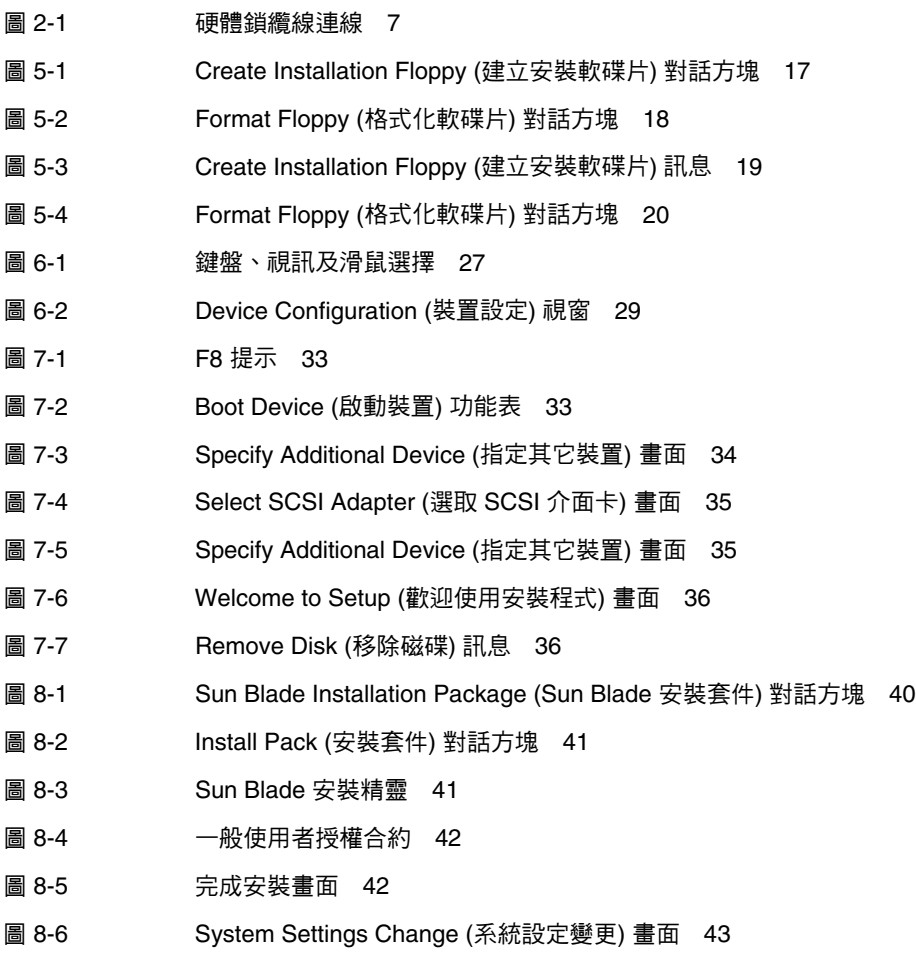

- 圖 [8-7](#page-53-1) Optional Components (選用元件) 對話方塊 44
- 圖 [8-8](#page-54-0) Sun Blade Setup Completed (Sun Blade 安裝完成) 對話方塊 45

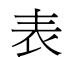

- 表 [2-1](#page-14-1) 安裝要求 5
- 表 [4-1](#page-21-1) 大型存放驅動程式的交付方式 12
- 表 [4-2](#page-22-0) Windows Server 2003 媒體的交付方式 13
- 表 [5-1](#page-24-1) 大型存放驅動程式交付方式 15
- 表 [7-1](#page-41-1) 對於每一安裝方式的需求 32
- 表 [9-1](#page-56-2) 用於 RIS 安裝的 Sun Blade X6250 伺服器模組特定驅動程式 47
- 表 [9-2 S](#page-58-0)un Blade X6250 伺服器模組 . sif 檔案變更 49

<span id="page-8-0"></span>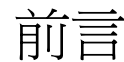

本 「*Sun Blade X6250* 伺服器模組 *Windows* 作業系統安裝指南」 (820-2421-10) 包含有 關將 Windows Server 2003 作業系統安裝到 Sun Blade X6250 伺服器模組的指示。

# 相關文件

如需有關 Sun Blade X6250 伺服器模組文件集的說明,請參閱系統隨附的 「何處可找 到文件」資料表,該資料表亦張貼在該產品的文件網站上。請移至下列 URL,然後瀏 覽您的產品:

<http://www.sun.com/documentation>

以上部分文件已發行翻譯版本,並在網站上以法文、簡體中文、繁體中文、韓文及日文 提供。英文版文件的修訂稍爲頻繁,因此其內容可能要比其他語言版本的新一些。

如需所有 Sun 硬體文件,請移至:

http://www.sun.com/documentation

如需 Solaris™ 及其他軟體文件,請移至:

<http://docs.sun.com>

# 協力廠商網站

對於本文件中提及的協力廠商網站之可用性,Sun 概不負責。對於任何源自或經由該網 站或資源取得之內容、廣告、產品、或其他資料,Sun 不作任何保證,也不承擔任何責 任或義務。對於因使用或信賴任何源自或經由該網站或資源取得之內容、商品或服務所 導致,或與其相關的任何實際或聲稱之損害或損失, Sun 不承擔任何責任或義務。

# <span id="page-9-1"></span>排版慣例

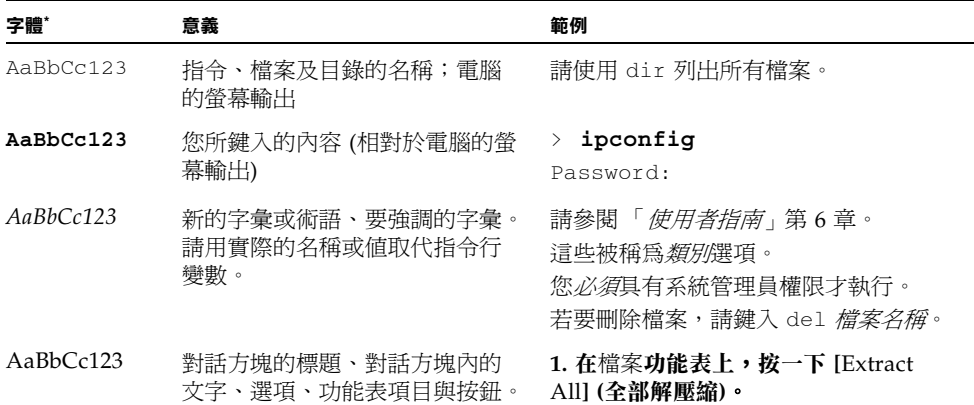

\* 您的瀏覽器中的設定可能會與上述設定不同。

# <span id="page-9-0"></span>Sun 歡迎您提出寶貴意見

Sun 非常樂於提高文件品質,誠心歡迎您提出意見與建議。您可以將意見傳送到下列 網址:

<http://www.sun.com/hwdocs/feedback>

請隨函附上文件書名與文件號碼:

「*Sun Blade X6250* 伺服器模組 *Windows* 作業系統安裝指南」,文件號碼 820-2421-10

### <sup>第</sup> **1** <sup>章</sup>

# <span id="page-10-0"></span>入門

<span id="page-10-2"></span>本章說明在 Sun Blade X6250 伺服器模組上安裝 Microsoft Windows Server 2003 作業 系統前,您需要瞭解的資訊。

備註 – 本章包含重要的指南與資訊,以協助您執行安裝程序。在開始安裝 Windows Server 2003 之前,請務必閱讀本章的其餘部份。

本章包括下列各節:

- 第1頁的「關於 [Windows Server 2003](#page-10-1) 安裝」
- 第 2 [頁的 「重要的安裝考量因素」](#page-11-0)
- 第 3 頁的 「 支援的 Windows 作業系統」

# <span id="page-10-1"></span>關於 Windows Server 2003 安裝

Sun Blade X6250 伺服器模組需要 Windows Server 2003 作業系統未隨附的其他伺服器 特定驅動程式。本文件下列各章說明如何存取與安裝作業系統和驅動程式。安裝程序適 用於 32 位元與 64 位元版本的 Microsoft Windows Server 2003。

# <span id="page-11-1"></span><span id="page-11-0"></span>重要的安裝考量因素

在 Sun Blade X6250 伺服器模組上安裝 Windows Server 2003 作業系統前,請注意下 列重要的考量因素:

- 您安裝 Windows 作業系統時,啓動磁碟上的所有資料,包括預先安裝的作業系統, 均會被覆寫。
- 安裝期間的主要考量因素是爲 Sun Blade X6250 伺服器模組所使用的磁碟控制器, 提供大型存放驅動程式。Microsoft Windows Server 2003 媒體不含安裝作業系統時 所需的大型存放驅動程式。

Windows 需要透過磁碟片傳送大型存放驅動程式。Windows 安裝程式只能從軟碟機 A 讀取大型存放驅動程式。不支援以其它裝置,例如 CD/DVD 或 USB 快閃磁碟來交付 大型存放驅動程式。

**備註 –** 僅在配備 RAID 擴充模組 (REM) 的系統上才需要大型存放驅動程式。如果您 的系統沒有 REM,請忽略對大型存放驅動程式的所有參考。

- 有 2 種方式可以交付 Windows Server 2003 安裝時所需的大型存放驅動程式:
	- 使用連接到 Sun Blade X6250 伺服器模組的實體 USB 軟碟機。
	- 使用 RKVMS<sup>1</sup> 將磁片裝置重新導向至 JavaRConsole<sup>2</sup> (JavaRConsole 系統) 所在 的另一系統上的實體磁片裝置。
- 有 3 種不同的方式可以交付 Windows Server 2003 媒體以執行安裝:
	- 使用連接到 Sun Blade X6250 伺服器模組的實體 DVD/CD 光碟機。
	- 使用 RKVMS 將光碟機重新導向到 JavaRConsole 系統上的實體光碟機。
	- 使用 RKVMS 將光碟機重新導向到 JavaRConsole 系統上的 Windows 光碟映像。

第 2 [章](#page-14-2)內說明的安裝程序將引導您完成為大型存放驅動程式與作業系統媒體選取安裝 方式的程序。

備註 – 如果您使用 RKVMS 方法進行任何這些安裝,則需參閱 「*Embedded Lights Out Manager (Embedded LOM)* 管理指南」 (820-1253),瞭解設定安裝所需硬體的詳細資料。

<sup>1.</sup> RKVMS – 遠端鍵盤、視訊、滑鼠、存放裝置。允許透過網路化系統,重新導向伺服器鍵盤、視訊輸出、 滑鼠與儲存裝置。

<sup>2.</sup> JavaRConsole – 從網路化系統執行的遠端主控台。

# <span id="page-12-2"></span><span id="page-12-0"></span>支援的 Windows 作業系統

Sun Blade X6250 伺服器模組於本文件發行時,支援下列 Microsoft Windows 作業系統:

- Microsoft Windows Server 2003, SP1 或更新版, Standard Edition (32 位元)
- Microsoft Windows Server 2003,SP1 或更新版,Enterprise Edition (32 位元)
- Microsoft Windows Server 2003, Standard x64 Edition (64 位元)
- Microsoft Windows Server 2003, Enterprise x64 Edition (64 位元)

下列 URL 提供 Sun Blade X6250 伺服器模組支援的作業系統更新清單: [http://www.sun.com/servers/blades/x6250/os.jsp](http://www.sun.com/servers/entry/x4100/os.jsp)

### <span id="page-12-1"></span>Sun Blade X6250 伺服器模組 CD

本指南專供 Sun Blade X6250 伺服器模組使用。安裝的部份程序在不同的產品平台上將 會不同。

## <span id="page-14-2"></span><span id="page-14-0"></span>安裝程序

本章概述您必須遵照的程序,以便在 Sun Blade X6250 伺服器模組上安裝 Windows Server 2003 作業系統。

**備註** – 如果您計畫以欲先啓動執行環境 (PXE) 伺服器安裝 Windows Server 2003, 請移至第9[章,](#page-56-3)第 47 頁的「將平台驅動程式整合到 RIS 映像」。

表 [2-1](#page-14-1) 列出要求:

<span id="page-14-1"></span>表 **2-1** 安裝要求

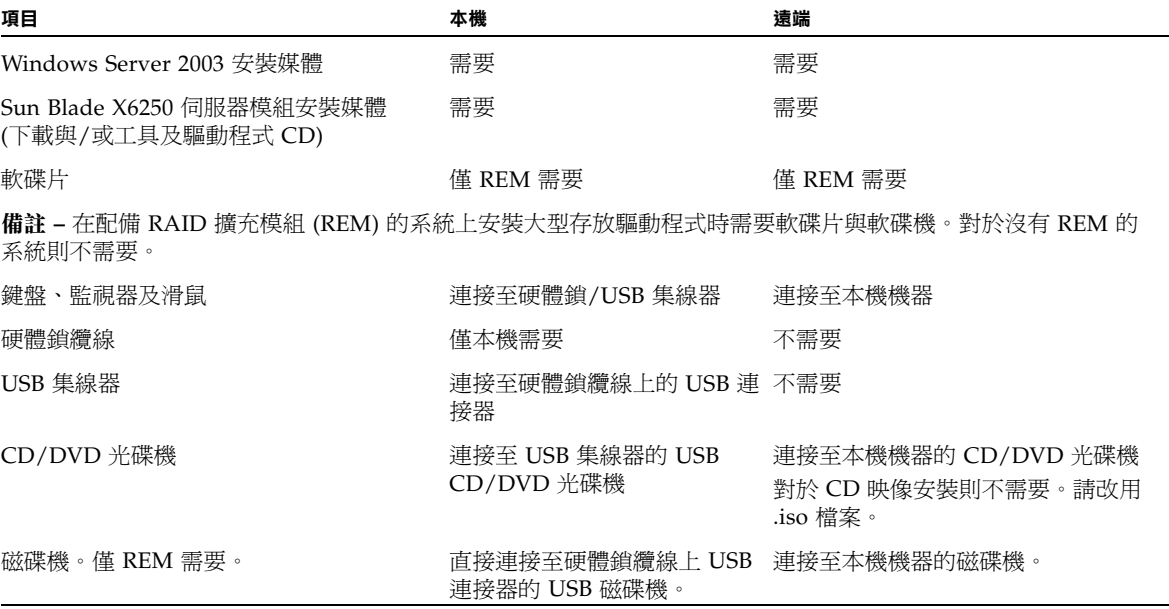

如需連接硬體鎖纜線與 USB 裝置的指示,請參閱第7頁的「硬體鎖纜線連接」。

# <span id="page-15-0"></span>如何安裝 Windows

若要從 CD 媒體將 Windows 安裝到 Sun Blade X6250 伺服器模組,請依序完成以下幾 節中所述的程序:

- 1. [下載伺服器的特定驅動程式套件](#page-18-1) (請參[閱第](#page-18-2) 3 章)。
- 2. [選取交付方式](#page-20-2) (請參閱第 4 [章](#page-20-3))。
- 3. [準備大型存放驅動程式的交付](#page-24-2) (請參閱第 5 [章](#page-24-3))。
- 4. 設定 [JavaRConsole](#page-32-1) 系統,若有必要 (請參閱第6[章](#page-32-2))。
- 5. 安裝 [Windows Server 2003](#page-40-2) (請參閱第 7 [章](#page-40-3))。
- 6. [更新重要的系統特定驅動程式](#page-48-1) (請參閱第 8 [章](#page-48-2))。

完成這些程序之後,Windows Server 2003 就已經順利安裝完成。

## <span id="page-16-0"></span>硬體鎖纜線連接

如果選擇本機安裝,您必須將硬體鎖纜線直接連接至伺服器模組。 硬體鎖纜線連線如圖 [2-1](#page-16-1) 所示。

- **1.** 將 **USB** 磁碟機直接連接至其中一個硬體鎖纜線 **USB** 連接埠。
- **2.** 將 **USB** 集線器連接至其他連接埠。
- **3.** 將鍵盤、滑鼠及 **CD** 光碟機連接至 **USB** 集線器。
- <span id="page-16-1"></span>圖 **2-1** 硬體鎖纜線連線

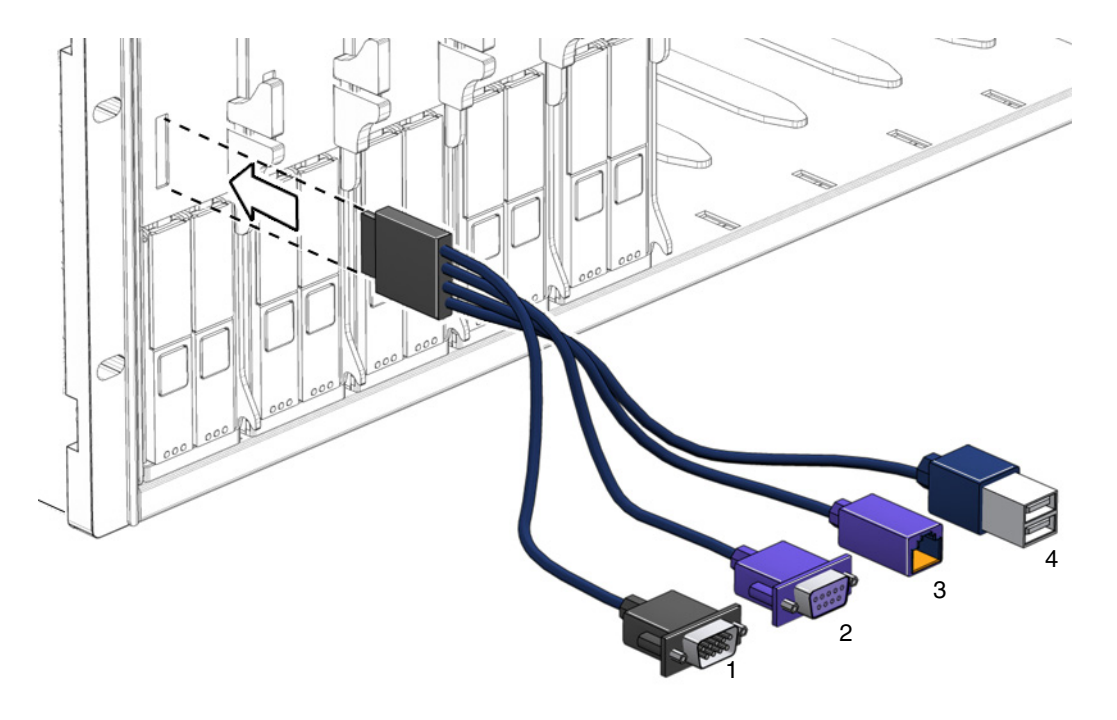

#### 圖解

- <span id="page-16-5"></span><span id="page-16-4"></span>**1** DB9 序列主控台至伺服器模組 ILOM
- **2** VGA 視訊連接器
- <span id="page-16-3"></span><span id="page-16-2"></span>**3** 10/100 Mb 乙太網路 - 不支援。請改用底座上的乙太網路纜線。
- **4** 雙 USB 連接器

# <span id="page-18-3"></span><span id="page-18-2"></span><span id="page-18-1"></span><span id="page-18-0"></span>下載伺服器的特定驅動程式套件

本章說明如何下載 Windows Server 2003 安裝所需的伺服器特定驅動程式套件。

注意 – 如果您擁有 Tools and Drivers (工具與驅動程式) CD, 您可以略過本章, 繼續 執[行第](#page-20-3) 4 章中的步驟。您可以使用光碟進行伺服器特定驅動程式的初始安裝。

可用於 Windows Server 2003 安裝的伺服器特定驅動程式套件如下:

- InstallPack.exe (安裝所有系統特定裝置驅動程式的程式)
- FloppyPack.zip (僅包含驅動程式和 AMI 虛擬軟碟驅動程式)
- DriverPack.zip (僅供專家使用;這是 Windows Server 2003 英文版的系統特定 驅動程式的封存)。如果您要執行 PXE 安裝, 如[第](#page-56-3)9章所述,請下載此檔案。

若要下載驅動程式:

**1.** 移至驅動程式的下載網站。

對於 Sun Blade X6250 伺服器模組: http://www.sun.com/servers/blades/x6250/downloads.jsp

### **2.** 使用您的使用者名稱與密碼登入。

#### **3.** 執行下列其中一項操作:

- 如果您將要安裝 Windows Server 2003 媒體,請下載下列兩個檔案至硬碟位置 或安裝期間將存取的媒體:FloppyPack.zip 和 InstallPack.exe
- 如果您以 PXE 伺服器安裝 Windows Server 2003 (進階安裝),請將 DriverPack.zip 檔案下載至 PXE 伺服器。
- **4.** 您開始安裝作業系統時,請確認可以使用驅動程式套件。繼續執行第 4 [章](#page-20-3)中的步驟 以選取交付方式。

# <span id="page-20-5"></span><span id="page-20-3"></span><span id="page-20-2"></span><span id="page-20-0"></span>選取交付方式

您在本章中將決定交付方式,以提供大型存放驅動程式與 Windows 媒體進行安裝。

若要選取大型存放驅動程式媒體與 Windows Server 2003 媒體的交付方式,請完成下 列程序:

- **1.** 第 11 [頁的 「選取大型存放驅動程式方式」。](#page-20-1)
- **2.** 第 12 頁的 「選取 [Windows Server 2003](#page-21-0) 媒體方式」。
- 3. 記下您選取的交付方式,然後繼續執行第5[章](#page-24-3)中的步驟。

## <span id="page-20-4"></span><span id="page-20-1"></span>選取大型存放驅動程式方式

備註 **–** 僅在伺服器模組配備 REM 時才需要大型存放驅動程式。如果伺服器模組沒有配 備 REM,請略過本節。

有 2 種方式可為 Windows Server 2003 在 Sun Blade X6250 伺服器模組上的安裝而提 供大型存放驅動程式:

- **Diskette Local (**本機磁片**)**:使用透過硬體鎖纜線連接到 Sun Blade X6250 伺服器模 組的實體 USB 磁碟機。
- Diskette Remote (遠端磁片):使用 RKVMS 將磁片裝置重新導向至 JavaRConsole 所在系統上的實體磁碟機。

在表 [4-1](#page-21-1) 中選取符合您環境需求的方式。記下您選取的方式。

#### <span id="page-21-1"></span>表 **4-1** 大型存放驅動程式的交付方式

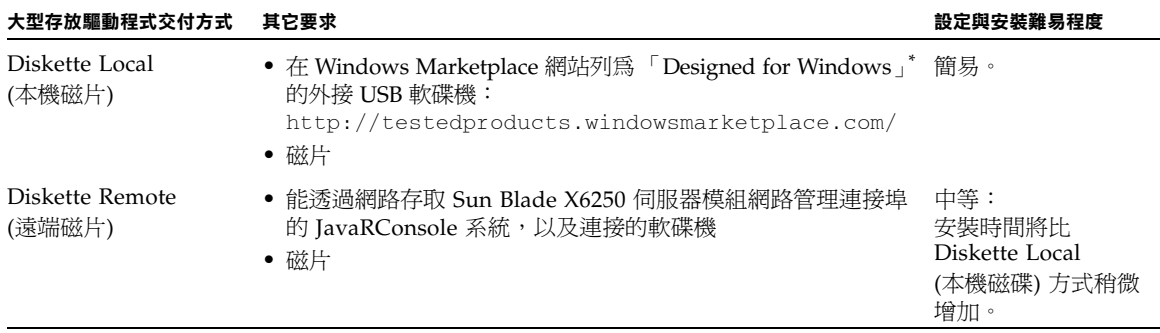

<span id="page-21-0"></span>\* 如果未使用設計用於 Windows 的 USB 軟碟機,則可能會在作業系統安裝時,可能顯示驅動程式已安裝,但重新開啟系統後,Windows 安裝程式的圖形部分可能無法再找到驅動程式,且安裝將失敗,並出現錯誤訊息。

# <span id="page-21-2"></span>選取 Windows Server 2003 媒體方式

有 3 種方式可為 Windows Server 2003 在 Sun Blade X6250 伺服器模組上的安裝而提 供 Windows 媒體:

- Windows Local (本機 Windows):使用透過硬體鎖纜線連接到 Sun Blade X6250 伺服器模組的實體 DVD/CD 光碟機。
- Windows Remote (遠端 Windows):使用 RKVMS 將光碟機重新導向到具有 JavaRConsole 的系統上的實體光碟機。
- Windows Image (Windows 映像): 使用 RKVMS 將 CD 光碟機重新導向至 JavaRConsole 所在系統上的 Windows 媒體映像檔。

<span id="page-22-1"></span>在表 [4-2](#page-22-0) 中選取能符合您環境需求的方式。記下您選取的方式。

<span id="page-22-0"></span>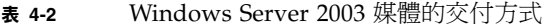

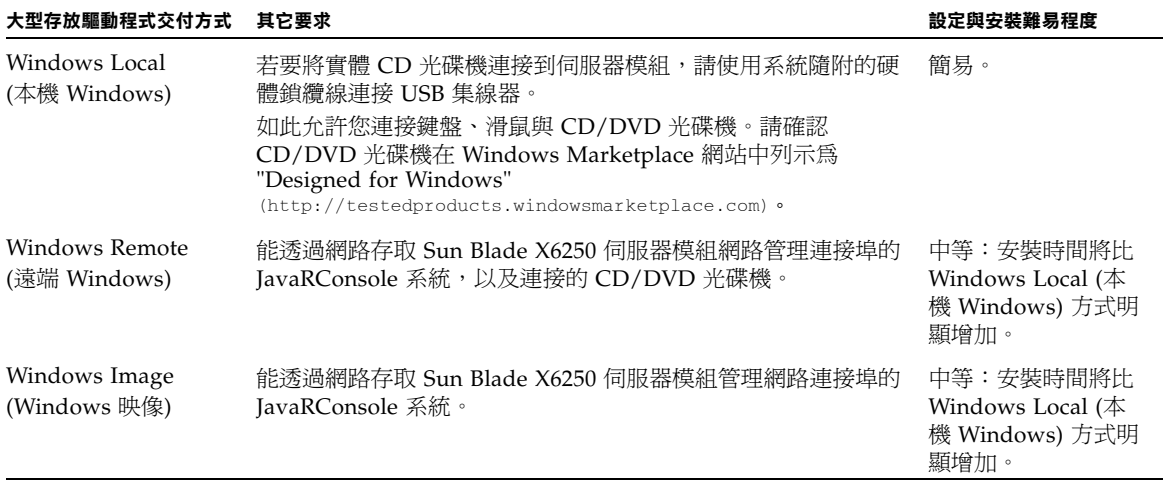

## <span id="page-24-3"></span><span id="page-24-2"></span><span id="page-24-0"></span>準備大型存放驅動程式的交付

本章包含如何準備大型存放驅動程式媒體,以安裝 Windows Server 2003 的相關指示。

備註 – 如果您的系統沒有 REM,則不需要大型存放驅動程式。您可以略過本章。

視[在第](#page-20-3) 4 章中選取的方式而定,使用本章的其中一個程序或僅使用 Tools and Drivers (工具與驅動程式) CD。請參閱表 [5-1](#page-24-1)。

<span id="page-24-1"></span>表 **5-1** 大型存放驅動程式交付方式

| 交付方式            | 讀取區段                                  |
|-----------------|---------------------------------------|
| Diskette Local  | 建立驅動程式磁片 <i>或使用</i> Tools and Drivers |
| (本機磁片)          | (工具與驅動程式)CD                           |
| Diskette Remote | 建立驅動程式磁片 <i>或使用 Tools and Drivers</i> |
| (遠端磁片)          | (工具與驅動程式) CD                          |

## <span id="page-25-3"></span><span id="page-25-0"></span>建立驅動程式磁片

若為 *Diskette Local* (本機磁片) 或 *Diskette Remote* (遠端磁片) 交付方式,在繼續安裝 Windows 之前,需要建立含有驅動程式的磁片。

確保下列系統設定和材料可用:

- 連接磁片裝置的系統。這可能需要 USB 集線器;請參閱表 [4-2](#page-22-1) 以取得詳細資訊。
- <span id="page-25-2"></span>■ 磁片。
- FloppyPack.zip (有關存取此套件的詳細資訊,請參[閱第](#page-18-2)3章。)

執行對應於您所使用系統的下列其中一個程序以建立磁片。

- 以 Windows [建立驅動程式磁片](#page-25-1)
- 以 Linux 或 Solaris [建立驅動程式磁片](#page-30-0)

<span id="page-25-4"></span><span id="page-25-1"></span>以 Windows 建立驅動程式磁片

- **1.** 將驅動程式套件複製到您將用以建立驅動程式磁片的系統上:
- 如果您使用 **Tools and Drivers (**工具與驅動程式**) CD** 以存取驅動程式檔案,請執行 下列操作以複製檔案:
	- **a.** 必要時,將 **Tools and Drivers (**工具與驅動程式**) CD** 插入具有以建議方式連接 的軟碟裝置的 **Windows** 系統中 **(**請參閱表 [4-2](#page-22-1)**)**。
	- **b.** 瀏覽至含有 **FloppyPack** 檔案的資料夾:

windows\w2k3\packages\FloppyPack

- **c.** 將檔案複製到 **Windows** 系統上的目錄中。
- 如果您已從下載網站下載 FloppyPack.zip,請執行下列操作以複製及解壓縮 檔案:
	- a. 在配備軟碟裝置並執行 Microsoft Windows 軟體的系統上, 將 FloppyPack.zip 檔案複製到一個暫存目錄中。
	- **b.** 啟動 **Windows** 檔案總管。
	- **c.** 瀏覽至您存放下載檔案的資料夾。
	- **d.** 選取 FloppyPack.zip。
	- **e.** 在檔案功能表上,按一下 **[Extract All] (**全部解壓縮**)**。**<sup>1</sup>**
	- **f.** 將檔案解壓縮到新的 **(**空的**)** 資料夾中。

2. 以下列程序之一,建立驅動程式磁片:[使用協助的方式](#page-26-1)或[使用手動方式](#page-28-1)。

<span id="page-26-2"></span><span id="page-26-1"></span>使用協助的方式

此方式會自動建立驅動程式磁片。

若要使用協助的方式:

- **1.** 將可寫入的磁片插入系統磁碟機內。
- **2.** 啟動 **Windows** 檔案總管,瀏覽至存放解壓縮檔案的資料夾。
- **3.** 在 **Windows** 檔案總管中,開啟包含解壓縮檔案的目錄,並連按兩下 mkfloppy.exe。

備註 – 如果應用程式無法啟動,請檢閱與 mkfloppy.exe 應用程式在相同資料夾內的 README.RTF 檔案。

- **4.** 顯示 **[Create Installation Floppy] (**建立安裝軟碟片**)** 對話方塊。
- <sup>圖</sup> **5-1** Create Installation Floppy (建立安裝軟碟片) 對話方塊

<span id="page-26-0"></span>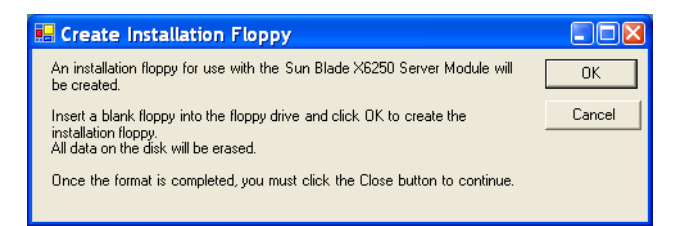

### **5.** 按一下 **[OK] (**確定**)**。

顯示 [Format 3 1/2 Inch Floppy] (格式化 3.5 吋軟碟片) 對話方塊。

<sup>1.</sup> 如果您的 Windows 檔案總管版本並不原生支援壓縮的資料夾,請使用協力公用程式將 zip 檔案的內容解壓 縮。請確認在解壓縮之後,保持目錄的結構。

### <span id="page-27-0"></span><sup>圖</sup> **5-2** Format Floppy (格式化軟碟片) 對話方塊

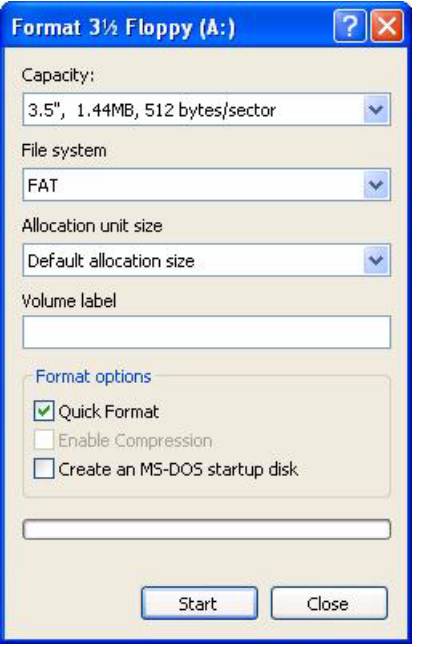

- **6.** 指定格式化磁片的設定,然後按一下 **[Start] (**開始**)**。 此程序可以接受 [Quick Format] (快速格式化) 格式。
- **7.** 出現警告訊息時,按一下 **[OK] (**確定**)**。 即會開始格式化。完成時,會出現 [Format Complete] (格式化完成) 訊息。
- **8.** 按一下 **[OK] (**確定**)**,然後按一下 **[Close] (**關閉**)**。

出現 [Create Installation Floppy] (建立安裝軟碟片) 訊息,告訴您正在將檔案複製 到磁片中。

### <span id="page-28-0"></span><sup>圖</sup> **5-3** Create Installation Floppy (建立安裝軟碟片) 訊息

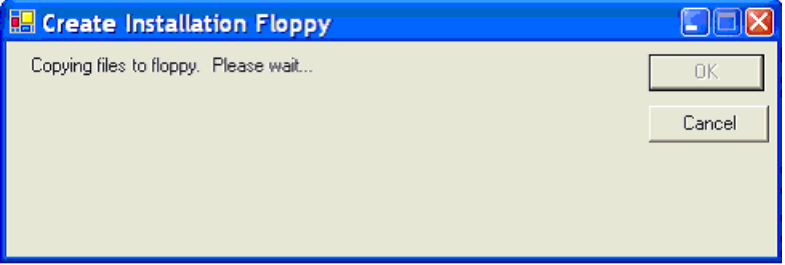

### **9.** 檔案複製完成後,按一下 **[OK] (**確定**)**。

大型存放裝置驅動程式磁片已建立完成。

### **10.** 繼續執行第 6 [章](#page-32-2)中的步驟。

<span id="page-28-2"></span><span id="page-28-1"></span>使用手動方式

此方式需要您執行必要的個別步驟,以建立驅動程式磁片。 若要使用手動方式:

- **1.** 將可寫入的磁片插入軟碟機內。
- **2.** 啟動 **Windows** 檔案總管。
- **3.** 在您插入磁片的磁碟機上按一下滑鼠右鍵。 顯示捷徑功能表。
- **4.** 選取 **[Format] (**格式化**)**。 [Format 3 1/2 Floppy ] (格式化 3.5 吋軟碟片) 對話方塊即顯示。

### <span id="page-29-0"></span><sup>圖</sup> **5-4** Format Floppy (格式化軟碟片) 對話方塊

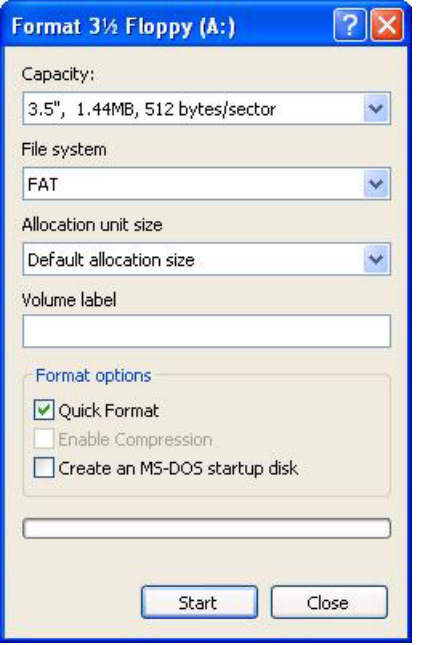

- **5.** 指定格式化磁片的設定,然後按一下 **[Start] (**開始**)**。 此程序可以接受 [Quick Format] (快速格式化) 格式。
- **6.** 格式化完成後,按一下 **[Close] (**關閉**)**。
- **7.** 瀏覽至存放解壓縮檔案的檔案資料夾。
- **8.** 在編輯功能表上,按一下 **[Select All] (**全部選取**)**。
- **9.** 按住滑鼠左鍵,將選取的檔案拖放至磁碟機上。**<sup>2</sup>** 大型存放裝置驅動程式磁片已建立完成。
- **10.** 繼續執行第 6 [章](#page-32-2)中的步驟。

<sup>2.</sup> 如果您使用 Winzip 將檔案解壓縮,請勿拖放檔案,否則無法保持目錄結構。

### <span id="page-30-1"></span><span id="page-30-0"></span>以 Linux 或 Solaris 建立驅動程式磁片

如果您以 Linux 或 Solaris 系統建立驅動程式磁片,請使用下列程序。 使用 Linux 或 Solaris 系統建立驅動程式磁片:

- **1.** 將驅動程式套件複製到您將用以建立軟碟片的系統上:
	- 如果您使用工具與驅動程式光碟存取驅動程式檔案,請執行下列操作:
	- **a.** 建立 /tmp/files 目錄。
		- % **mkdir /tmp/files**
	- **b.** 必要時將光碟插入系統並裝載光碟。
	- **c.** 瀏覽至工具與驅動程式光碟上的 FloppyPack 目錄,如下列範例所示: % **cd /mnt/cdrom/windows/w2k3/packages/FloppyPack** 資料夾也包含版本識別碼。
	- **d.** 將檔案從工具與驅動程式光碟複製到 /tmp/files 目錄內。 % **cp -r \* /tmp/files**
	- 如果您已從下載網站下載 FloppyPack.zip,請執行下列操作:
	- **a.** 建立 /tmp 目錄。
		- % **mkdir /tmp**
	- **b.** 執行下列其中一項操作:
		- 如果您將驅動程式複製到媒體:
		- **i.** 將媒體插入系統中。
		- **ii.** 裝載該媒體。
		- iii. 將檔案複製到系統, 如下列範例所示:
			- % **cp** *directory***/FloppyPack\_1\_0\_6.zip /tmp**

其中 *directory* 是存放 FloppyPack.zip 檔案的媒體上的目錄。

- 如果您將檔案直接下載到系統:
- **i.** 瀏覽至從中下載原始檔案的目錄。
- ii. 將檔案複製到 / tmp 目錄, 如下列範例所示:
	- % **cp** *directory***/FloppyPack\_1\_***n***\_***n***.zip /tmp**

其中 directory 是原始 FloppyPack.zip 檔案下載到的系統上的目錄; n\_n 是版本號碼。

- **c.** 將目錄變更為 /tmp 目錄。 % **cd /tmp**
- **d.** 將 FloppyPack.zip 檔案解壓縮。 例如:
	- % **unzip FloppyPack\_1\_***n***\_***n***.zip**

如此將建立新的 files 目錄。

- **2.** 將目錄變更為 files 目錄。
	- % **cd /tmp/files**
- **3.** 將可寫入的格式化磁片插入磁碟機內。
- **4.** 將磁片裝載到系統中。

關於您使用的作業系統,請參閱下列範例: Solaris:

```
% volcheck
```
Linux:

- % **mkdir /mnt/floppy**
- % **mount /dev/fd0 /mnt/floppy**
- **5.** 將 files 目錄內的檔案與資料夾複製到驅動程式磁片內。

請參閱下列對應於您所使用 OS 的範例:

Solaris:

% **cp -r \* /floppy/floppy0**

Linux:

- % **cp -r \* /mnt/floppy**
- **6.** 繼續執行第 6 [章](#page-32-2)中的步驟。

# <span id="page-32-2"></span><span id="page-32-1"></span><span id="page-32-0"></span>設定 JavaRConsole 系統

本章說明如何設定 JavaRConsole 系統,以交付大型存放驅動程式與 Windows Server 2003 媒體,進行作業系統安裝。

備註 – 如果您已在第 4 [章中](#page-20-3)選取 Diskette Local (本機磁片) 與 Windows Local (本機 Windows) 交付方式,請繼續執[行第](#page-40-3)7章, 安裝 [Windows Server 2003](#page-40-2) 中的步驟。

本節旨在:

- 從儲存媒體的系統存取伺服器模組的 Embedded LOM。
- 在伺服器模組的 Embedded LOM 與儲存媒體的系統之間設定 RKVM 連線。
- 設定伺服器模組的 Embedded LOM 以尋找這些媒體。

完成後,即可[如第](#page-40-3)7章所述來準備安裝 Windows。

如果您已選取[在第](#page-20-3) 4 章中所述的任何下列大型存放驅動程式或 Windows 媒體交付方 式,則您必須安裝 JavaRConsole 系統:

- Diskette Remote (遠端磁片)
- Windows Remote (遠端 Windows) (CD/DVD)
- Windows Image (Windows 映像) (.iso 檔案)

**備註 –** 繼續操作之前,請確認 CD/DVD 光碟機與軟碟機已連接至系統。

# <span id="page-33-3"></span><span id="page-33-0"></span>JavaRConsole 系統需求

JavaRConsole 系統必須符合下列需求:

- 已安裝 Solaris、Linux 或 Windows 作業系統。
- 系統必須連接能存取 Sun Blade X6250 系列乙太網路管理連接埠的網路。
- 已安裝 Java Runtime Environment (JRE) 6.0 或更新版。
- 如果 JavaRConsole 系統執行 Solaris,則必須停用 JavaRConsole 的磁碟區管理功 能,以存取實體磁片及/或 CD/DVD-ROM 光碟機。
- 如果 JavaRConsole 系統正在執行 Windows Server, 則必須停用 Internet Explorer 加強的安全功能。
- <span id="page-33-2"></span>■ 已設定 JavaRConsole 系統與 Embedded LOM 服務處理器。

**備註** – 此程序並不提供如何安裝 JavaRConsole 硬體的詳細指示。如需詳細資訊,請參 閱 「*Embedded Lights Out Manager* 管理指南」 (820-1253)。

# <span id="page-33-1"></span>啟動遠端主控台應用程式

<span id="page-33-4"></span>使用本程序從 WebGUI 啟動遠端主控台應用程式。您可能會看到一系列問題。在每種 情況下,選取 [Run] (執行)。

備註 – 在交付每個新的 Embedded LOM 系統時,其 DHCP 均設定爲預設値。如果在 5 秒內找不到 IP 位址,系統將預設 IP 位址為 192.168.1.2 以允許即時存取網站。

### <span id="page-34-0"></span>▼ 啓動遠端主控台應用程式

- **1.** 開啟網頁瀏覽器。
- **2.** 在網址列中,鍵入 **Embedded LOM** 的 **IP** 位址。 登入畫面出現。
- **3.** 鍵入預設使用者名稱與密碼。

使用者名稱:**root**

密碼:**changeme**

#### **4.** 按一下 **[Login] (**登入**)**。

Embedded LOM 會顯示 [System Information] (系統資訊) 畫面。

下列標籤將會顯示:[System Information] (系統資訊)、[System Monitoring] (系統 監視)、[Configuration] (設定)、[User Management] (使用者管理)、[Remote Control] (遠端控制) 及 [Maintenance] (維護)。

### **5.** 按一下 **[Remote Control] (**遠端控制**)** 標籤。

**6.** 選取 **[Redirection] (**重新導向**)**。

畫面上會顯示 [Launch Redirection] (啟動重新導向) 按鈕。

**7.** 按一下 **[Launch Redirection] (**啟動重新導向**)**。 主機名稱不相符訊息即會出現。

### **8.** 按一下 **[Run] (**執行**)**。

其他安全性訊息可能會出現。

**9.** 適當地按一下 **[Run] (**執行**)**、**[OK] (**確定**)** 或 **[Yes] (**是**)**。

注意 – 對於使用 Firefox 與 Mozilla 網頁瀏覽器的系統,所需的 Java RTE 版本至少必須 是 1.6 或更新版本。

網頁瀏覽器會自動下載嵌入式遠端控制應用程式,並且會出現 [Remote Console] (遠端 主控台) 畫面。

<span id="page-34-1"></span>如果遠端主控台未顯示,可能是被網頁瀏覽器安全性控制封鎖。請降低安全性設定以允 許顯示遠端主控台。

以下的第 26 [頁的 「設定遠端主控台的參數」章](#page-35-0)節將說明如何變更畫面格式。

### <span id="page-35-0"></span>▼ 設定遠端主控台的參數

本節說明如何定義視訊品質、畫面大小以及為遠端主控台應用程式設定快速鍵。

**1.** 在系統管理軟體畫面的 **[Remote Control] (** 遠端控制 **)** 標籤中,選擇 **[Hotkey Setup] (** 設定快速鍵 **)**。

[User Profile] (使用者設定檔) 畫面將會出現。

後續視窗會顯示畫面輸出版本。這將要求啟動 Java Webstart 應用程式。

- a. 第一次啟動此應用程式時,您必須回應並接受各種安全性問題,然後才能安裝並 正常操作應用程式。
- **b.** 按一下滑鼠右鍵以將遠端主控台顯示為全螢幕。

<span id="page-35-2"></span>根據預設値,遠端主控台將同步處理兩個滑鼠游標,,並在遠端主控台畫面中僅 顯示一個滑鼠游標。

當滑鼠游標離開畫面時,本機游標將會接管工作,另一滑鼠游標將保留在遠端主 控台畫面上。

您可以在設定 WebGUI 時或在遠端主控台畫面上啟用使用者模式。

#### **2.** 登入成功時,遠端主控台畫面將會出現。

根據預設值,遠端主控台應用程式在啓動時將會啓用視訊與鍵盤。在大多數情況下, 您僅需啟用滑鼠重新導向。您現在即可使用遠端主控台應用程式啟動伺服器的作業 系統。

注意 – 如需如何啓用與停用 I/O 及儲存裝置 (CD-ROM 光碟機與磁碟機) 的詳細指示, 請參閱第 26 [頁的 「重新導向鍵盤、視訊、滑鼠或儲存裝置」](#page-35-1)。

## <span id="page-35-1"></span>重新導向鍵盤、視訊、滑鼠或儲存裝置

遠端主控台應用程式支援重新導向下列類型的裝置:

- 視訊品質顯示 伺服器的視訊輸出會自動顯示在本機主控台螢幕上。
- 快速鍵 允許單一鍵模擬系列按鍵。
- 鍵盤與滑鼠裝置 標準鍵盤、滑鼠及其他指向裝置。
	- 根據預設値會啓用鍵盤重新導向。
	- 滑鼠重新導向必須手動啟用。
- 儲存裝置 CD/DVD 光碟機、快閃磁碟、DVD-ROM 光碟機或磁碟機、硬碟機或 NFS。

### <span id="page-36-0"></span>▼ 重新導向鍵盤與滑鼠裝置

<span id="page-36-3"></span>使用下列程序將本機工作站或膝上型電腦鍵盤與滑鼠重新導向至遠端 Sun Blade X6250 伺服器模組。

- 1. 如第 24 頁的「啓動遠端主控台應用程式」中**所述啟動遠端主控台應用程式。**
- **2.** 從系統管理軟體開啟畫面中選取 **[Remote Control] (**遠端控制**)** 標籤。
- **3.** 選取 **[Hotkey Setup] (**設定快速鍵**)** 標籤。

[Hotkey Setup] (設定快速鍵) 畫面的 [Control Mode] (控制模式) 部分將啟用滑鼠重 新導向。

**4.** 按一下 **[Hardware Cursor] (**硬體游標**)** 以啟用各種游標移動。

**注意** – 若要讓滑鼠正常工作,您可能需要變更滑鼠模式。按一下瀏覽列上的雙滑鼠游 標,以在本機與遠端滑鼠游標移動之間切換。根據預設值會選取鍵盤重新導向。

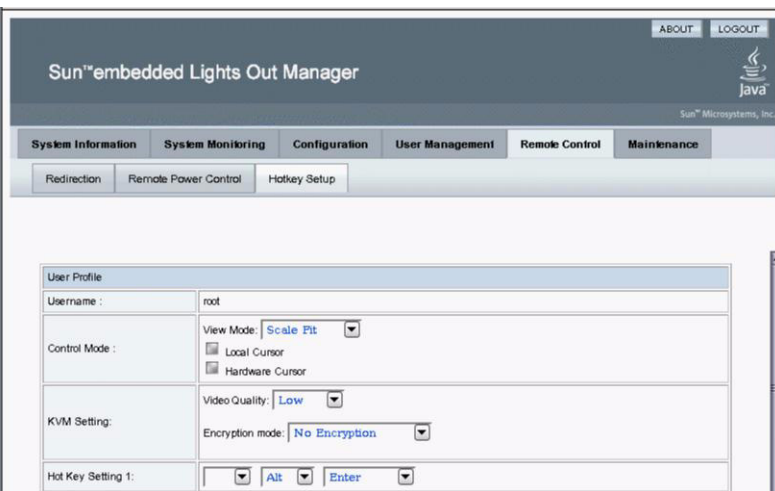

#### <span id="page-36-1"></span>**圖 6-1** 鍵盤、視訊及滑鼠選擇

您可以在選擇每個選項後按一下 [Submit] (提交) 以啓用選項並觀察結果,或直接繼 續執行[步驟](#page-36-2) 5。

<span id="page-36-2"></span>**5.** 完成選擇後,按一下 **[Submit] (**提交**)** 以啟用選項。

### <span id="page-37-0"></span>▼ 重新導向儲存裝置

<span id="page-37-2"></span>使用下列程序啟用連接至本機工作站或膝上型電腦的儲存裝置,以用作伺服器模組的儲 存裝置。您可以使用此選項從本機 CD/DVD 光碟機將軟體安裝至多台遠端伺服器。

您也可以重新導向 CD 映像檔或硬碟機上儲存的磁片映像檔。

1. 如第 24 百的「啓動遠端主控台應用程式」中**所述啟動遠端主控台應用程式。** 

<span id="page-37-1"></span>[Remote Console] (遠端主控台) 畫面將會顯示。

- **2.** 從下拉式清單中選取儲存裝置,然後按一下 **[Mount Device] (**裝載裝置**)**。 這將允許相應的本機儲存裝置連接至遠端伺服器,如同是直接連接至該遠端伺服器的 儲存裝置。
- **3.** 從下拉式清單中選取來源裝置。
	- 若要將選擇儲存至實際 CD-ROM 裝置,請從 [Drive Name] (磁碟機名稱) 下 拉式清單中進行選取。
	- 若要將 CD 映像檔或磁片映像檔儲存至硬碟機,請從 [Source Device] (來源裝 置) 下拉式清單中選取 ISO 檔案。

備註 – 若要讓滑鼠正常工作,您可能需要變更滑鼠模式。按一下瀏覽列上的雙滑鼠游 標,以在本機與遠端滑鼠游標移動之間切換。根據預設值會選取鍵盤重新導向。

### <span id="page-38-0"></span><sup>圖</sup> **6-2** Device Configuration (裝置設定) 視窗

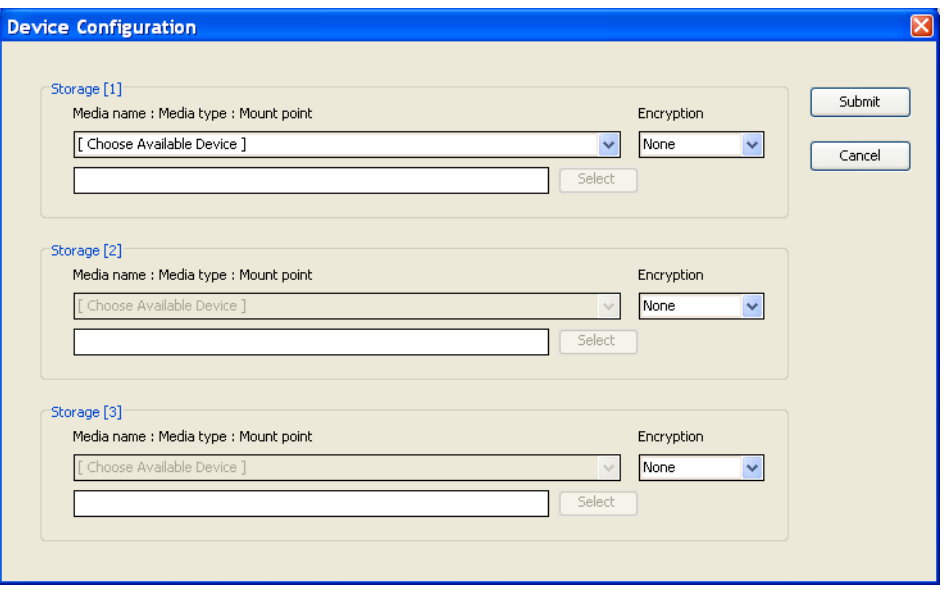

- <span id="page-38-1"></span>**4.** 從 **[Device Configuration] (**裝置設定**)** 視窗中,選取對應於所選交付方式的 **CD** 項 目與磁片項目。您可以同時選取兩個項目。
	- **Diskette Remote** (遠端磁片):選取 [Floppy] (軟碟) 將伺服器重新導向到連接 JavaRConsole 系統的實體磁碟機。
	- **CD-ROM Remote (**遠端光碟機**)**:選取 [CD-ROM] 將伺服器重新導向到連接 JavaRConsole 系統的 CD/DVD-ROM 光碟機內的作業系統軟體光碟內容。
	- CD-ROM Image (光碟映像): 選取 [CD-ROM Image] 將伺服器重新導向到 JavaRConsole 系統上的作業系統軟體 .iso 映像檔。

完成選擇後,即可裝載裝置並準備用於 Windows 安裝。請參閱第 7 [章。](#page-40-3)

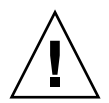

注意 – 使用 [CD-ROM Remote] 或 [CD-ROM Image] 選項以安裝 Windows Server 2003 將會大幅增加執行安裝所需的時間,因為透過網路存取光碟的內容。安裝所需的 時間取決於網路連線與流量。

# <span id="page-40-3"></span><span id="page-40-2"></span><span id="page-40-0"></span>安裝 Windows Server 2003

本章說明如何使用 Windows Server 2003 媒體, 在 Sun Blade X6250 伺服器模組上直 接安裝 Windows Server 2003 作業系統。

## <span id="page-40-4"></span><span id="page-40-1"></span>安裝要求

開始安裝作業系統之前,請確認符合下列需求。

對於所有安裝方式:

- 請完成本文件先前章節內的程序。
- 連接 USB 裝置。
- 關於作業系統安裝的特定資訊,請參照您的 Microsoft Windows 說明文件。

**備註** – 本節並不說明完整的 Microsoft Windows 作業系統安裝程序。本節說明在 Sun Blade X6250 伺服器模組上安裝 Windows Server 2003 的特定步驟。

若需您選取的大型存放驅動程式與 Windows 媒體交付方式的特定需求,請參閱表 [7-1](#page-41-1)。

<span id="page-41-1"></span>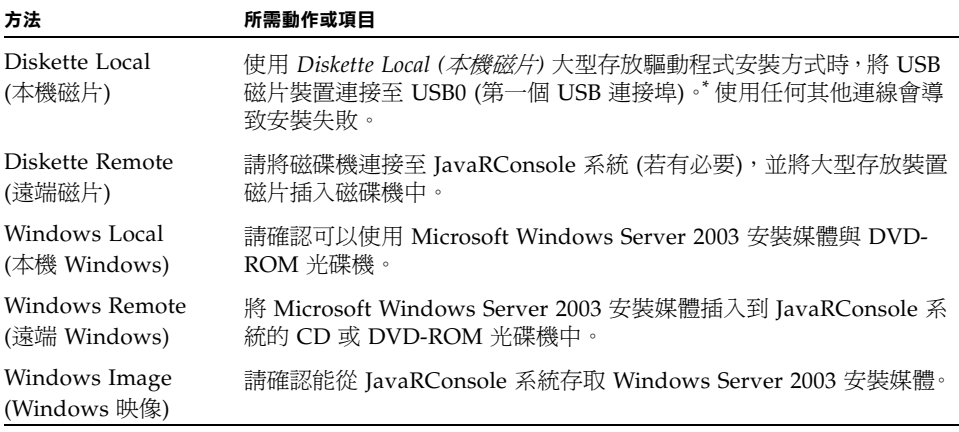

\* 請參閱以下 Windows Marketplace 網站列為 「Designed for Windows」的 USB 磁碟機清單: http://testedproducts.windowsmarketplace.com/

# <span id="page-41-2"></span>安裝作業系統

請按下列步驟,在 Sun Blade X6250 伺服器模組上安裝 Microsoft Windows Server 2003 軟體。

<span id="page-41-0"></span>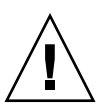

**注意 –** Solaris 作業系統預先安裝於 Sun Blade X6250 伺服器模組的啓動磁碟上。 Windows 的安裝將會格式化啓動磁碟, 所有資料都會喪失。

- **1.** 請確認您已完成第 31 [頁的 「安裝要求」](#page-40-1)內所列的所有需求。
- **2.** 循環開啟與關閉 **Sun Blade X6250** 伺服器模組的電源。 BIOS POST 程序開始。
- **3. [BIOS POST]** 畫面中顯示 **[Press F8 for BBS POPUP] (**按下 **F8** 以快顯 **BBS)** 提示 時,請按下 **[F8]**。

<span id="page-42-0"></span><sup>圖</sup> **7-1** F8 提示

Initializing USB Controllers .. Done. Press F2 to run Setup (CTRL+E on Remote Keyboard) Press F12 to boot from the network (CTRL+N on Remote Keyboard) Press F8 for BBS POPUP (CTRL+P on Remote Keyboard)

[BIOS POST] 程序完成時,會顯示 [Boot Device] (啓動裝置) 功能表。

**圖 7-2** Boot Device (啓動裝置) 功能表

<span id="page-42-1"></span>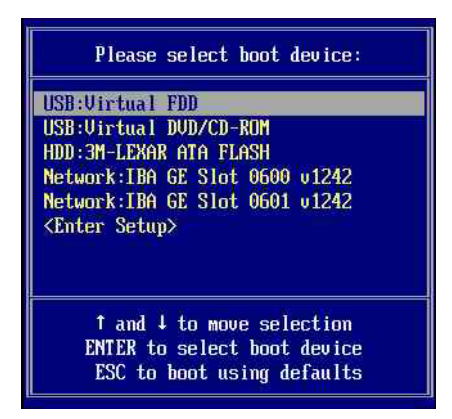

- **4.** 如果您已選取 **[Windows Local] (**本機 **Windows)** 安裝方式,現在請插入光碟。
- **5.** 從 **[Boot Device] (**啟動裝置**)** 功能表中選擇 **[CD-ROM]**。

**備註 –** [在步驟](#page-42-2) 6 中按下 [Enter] 之後,您必須快速執行下一個動作。在繼續執行之前請 閱[讀步驟](#page-42-3) 7 [與步驟](#page-43-1) 8,以便瞭解應尋找的目標。

- <span id="page-42-2"></span>**6.** 按 **[Enter]** 鍵。
- <span id="page-42-3"></span>**7.** 提示 **[**Press any key to boot from CD**] (**按任何鍵從光碟啟動**)**,請快速按下 任何鍵。

Windows 安裝程式將會開始執行。

**備註 –** 提示將顯示達 5 秒鐘,很容易錯過。如果您錯過提示,將必須重新啓動系統, 並回到步驟 3。

在安裝 Windows 的早期階段,畫面底部會顯示下列訊息: 加果您必須安裝協力 SCSI 或 RAID 騙的程式,請按下 [F6]。

- <span id="page-43-1"></span>**8.** 以下列兩種方式之一回應此訊息:
	- 如果需要安裝大型存放驅動程式,請按下 [**F6**]。僅配備 REM 的系統才需要執 行此步驟。
	- 如果不需要安裝大型存放驅動程式,請不要執行任何操作。安裝程序將自動執 行至[步驟](#page-45-2) 13。

**備註 –** 提示將顯示達 5 秒鐘,很容易錯過。如果您在顯示提示期間沒有按下 [F6],允 許您指定其他驅動程式的畫面將不會顯示,安裝程序將會繼續執行而不安裝大型存放驅 動程式。如果發生此情況,請重新啟動系統並回到步驟 3 以安裝大型存放驅動程式。

畫面出現,提示您按 [S] 以指定其它裝置。

<span id="page-43-0"></span><sup>圖</sup> **7-3** Specify Additional Device (指定其它裝置) 畫面

Setup could not determine the tupe of one or more mass storage devices installed in your system, or you have chosen to manually specify an adapte Currently, Setup will load support for the following mass storage devices(

 $\langle$ none $\rangle$ 

- \* To specify additional SCSI adapters, CD-ROM drives, or special disk controllers for use with Windows, including those for which you have a device support disk from a mass storage device manufacturer, press S.
- \* If you do not have any device support disks from a mass storage device manufacturer, or do not want to specify additional mass storage devices for use with Windows, press ENTER.

S=Specify Additional Device ENTER=Continue  $F3 = Exit$ 

- **9.** 請確認能依據您選取的大型存放驅動程式安裝方式來存取大型存放驅動程式。
	- Diskette Local (本機磁片):大型存放驅動程式磁片位於與連接至 Sun Blade X6250 伺服器模組的硬體鎖纜線連接的磁碟機中。
	- Diskette Remote (遠端磁片):大型存放驅動程式磁片位於 IavaRConsole 伺 服器磁碟機中。
- **10.** 按下 **[**S**]** 以指定其它裝置。

畫面上會列出可用的驅動程式。

<span id="page-44-0"></span>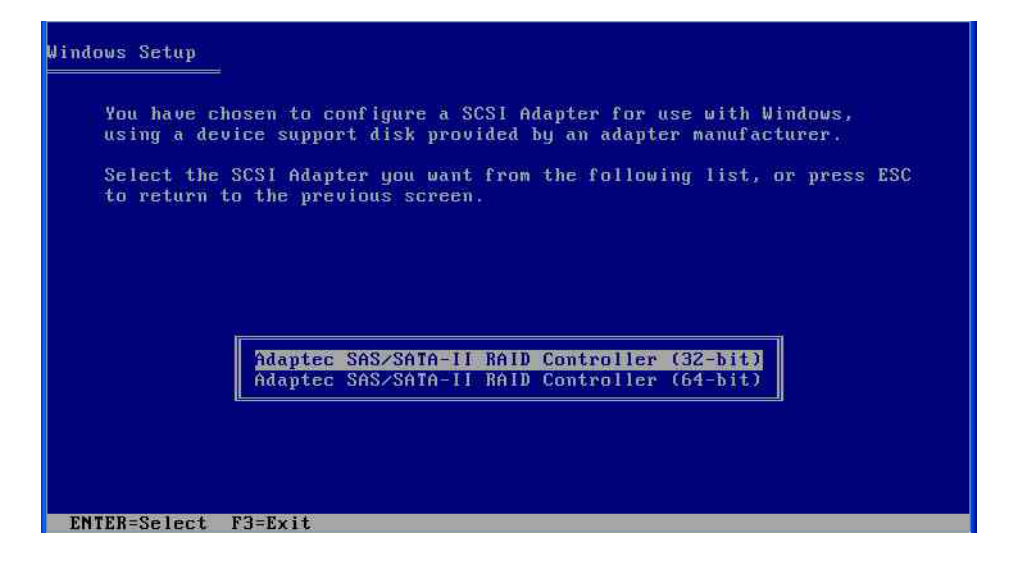

**11.** 請依據您安裝的 **Windows** 版本 **(Server 2003 32** 位元或 **Server 2003 64-bit)**,選取 合適的驅動程式版本,然後按下 **[Enter]**。

畫面出現,確認您的選擇,並允許您選取其它驅動程式。

<sup>圖</sup> **7-5** Specify Additional Device (指定其它裝置) 畫面

<span id="page-44-1"></span>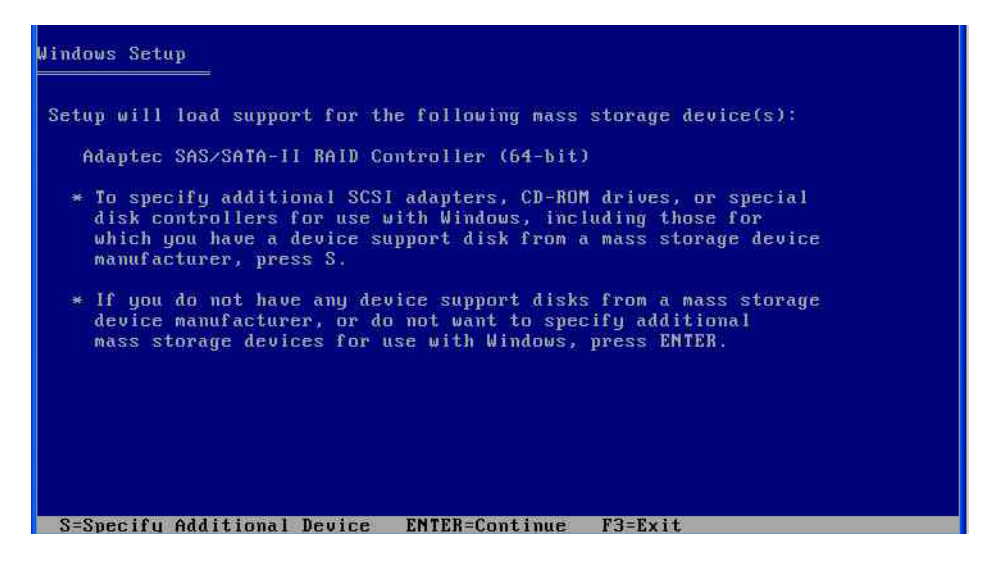

### **12.** 按 **[Enter]** 鍵以繼續。

顯示 [Welcome to Windows Setup] (歡迎使用 Windows 安裝程式) 畫面。

<sup>圖</sup> **7-6** Welcome to Setup (歡迎使用安裝程式) 畫面

<span id="page-45-0"></span>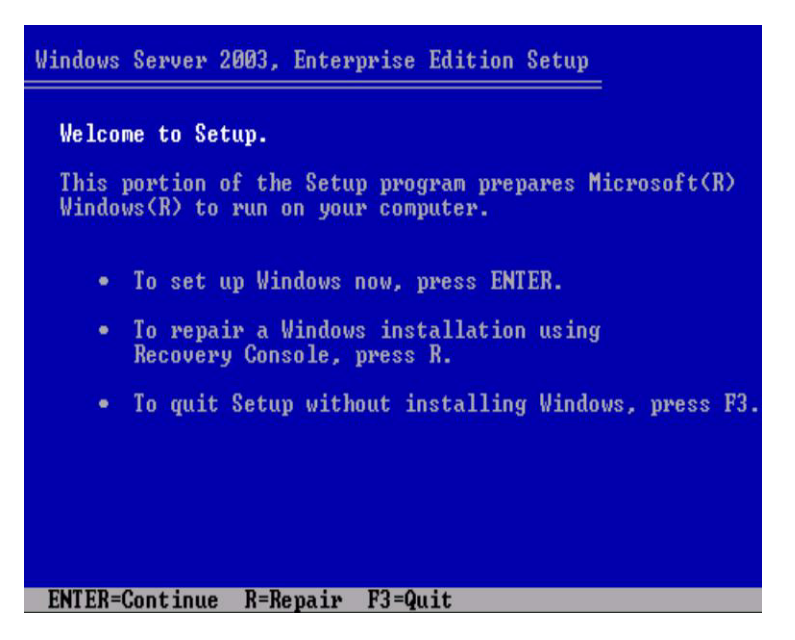

**備註 –** 如果在[步驟](#page-43-1) 8 中未安裝大型存放驅動程式,您應該已略過中間步驟並進入此 步驟。

#### <span id="page-45-2"></span>**13.** 按 **[Enter]** 鍵以繼續。

Windows 安裝程式將會繼續執行。

**14.** 按照螢幕指示完成 **Windows Server 2003** 的安裝。

在安裝期間,系統將重新啟動,並可能顯示下列訊息。

<span id="page-45-1"></span>**圖 7-7** Remove Disk (移除磁碟) 訊息

Remove disks or other media. Press any key to restart

如果顯示此訊息,您必須完成下列步驟才能完成安裝:

- a. 依據您選取的大型存放驅動程式交付方式,執行下列其中一項動作:
	- **Diskette Local (**本機磁片**)**:從連接至 Sun Blade X6250 伺服器模組的膝上型 電腦或終端機上的磁碟機中取出磁片。
	- **Diskette Remote (**遠端磁片**)**:從 JavaRConsole 伺服器中取出磁片。
- **b.** 按下任何鍵以重新啟動系統,並完成 **Windows Server 2003** 的安裝。

**15.** 繼續執行第 39 [頁的 「更新重要的系統特定驅動程式」](#page-48-1)中的步驟。

# <span id="page-48-2"></span><span id="page-48-1"></span><span id="page-48-0"></span>更新重要的系統特定驅動程式

<span id="page-48-3"></span>本章說明如何以 Sun Blade X6250 伺服器模組特定的裝置驅動程式軟體來更新 Windows Server 2003 的安裝。

本章包含下列小節:

- 第40頁的「更新系統特定的驅動程式」
- 第44頁的「安裝選用元件」

本章內的程序假設您已完成下列操作:

- 已[如第](#page-32-2)6章中所述開啓並設定 RKVM (如果要從遠端執行安裝)。
- 已[如第](#page-40-3) 7 章中所述安裝 Microsoft Windows Server 2003 作業系統。
- 已取得 InstallPack.exe 檔案 (如第9頁的「下載伺服器的特定驅動程式套件」 中所述下載該檔案,或從 Tools and Drivers (工具與驅動程式) CD 執行該檔案)。

# <span id="page-49-3"></span><span id="page-49-0"></span>更新系統特定的驅動程式

若要更新系統特定驅動程式:

- **1.** 將 InstallPack.exe 檔案從目前位置複製至伺服器上的本機磁碟機。
- **2.** 啟動 InstallPack.exe 應用程式。

檔案會解壓縮,並出現 [Sun Blade Installation Package] (Sun Blade 安裝套件) 對話方塊。

<span id="page-49-1"></span><sup>圖</sup> **8-1** Sun Blade Installation Package (Sun Blade 安裝套件) 對話方塊

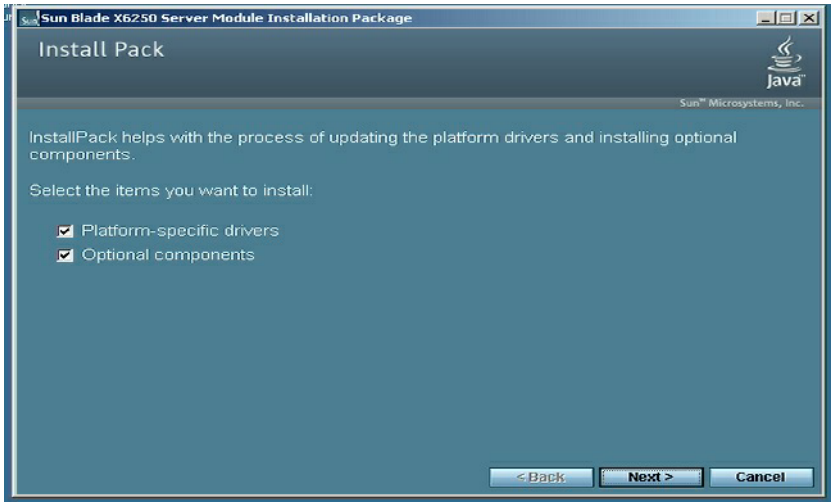

<span id="page-49-2"></span>**3.** 按一下 **[Next] (**下一步**)** 以接受預設設定。

**備註 –** 建議一律選取 [platform-specific drivers] (平台特定驅動程式),以確保安裝最 新的驅動程式。

[Install Pack] (安裝套件) 對話方塊將會出現。

### <sup>圖</sup> **8-2** Install Pack (安裝套件) 對話方塊

<span id="page-50-0"></span>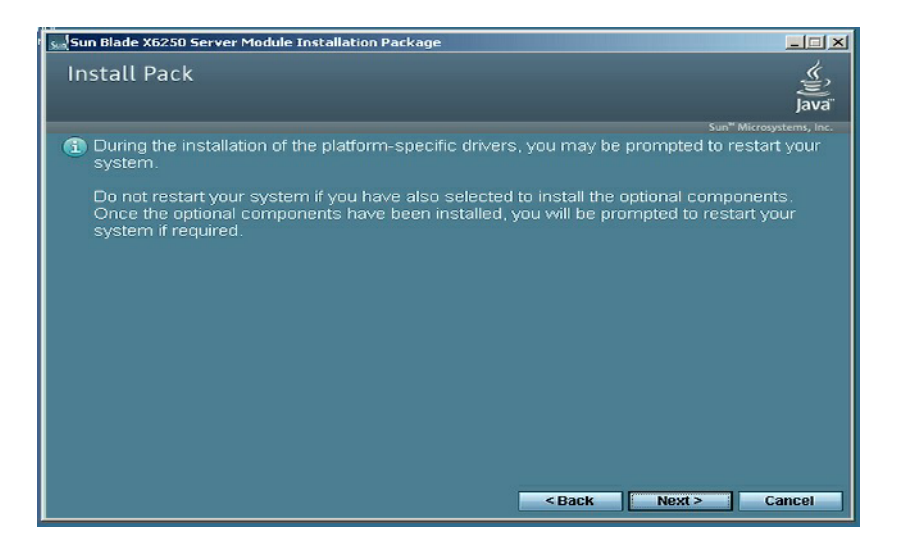

### **4.** 閱讀注意事項,然後按一下 **[Next] (**下一步**)**。

[Welcome to the Sun Blade Installation Wizard] (歡迎使用 Sun Blade 安裝精靈) 將會開啓。

<sup>圖</sup> **8-3** Sun Blade 安裝精靈

<span id="page-50-1"></span>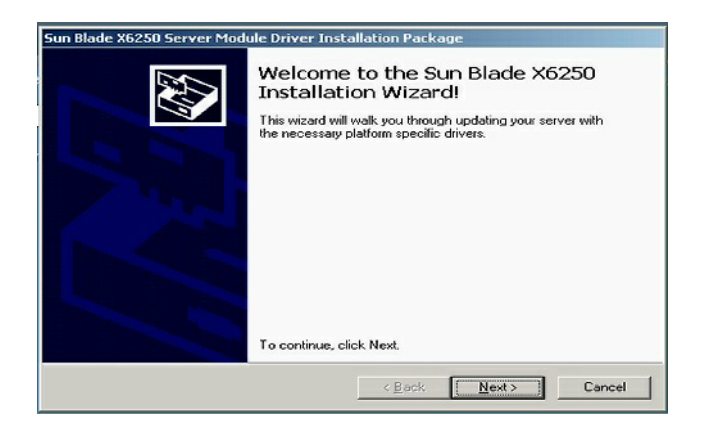

### **5.** 按 **[Next] (**下一步**)**。

[End User License Agreement] (一般使用者授權合約) 對話方塊會出現。

<span id="page-51-0"></span>圖 **8-4** 一般使用者授權合約

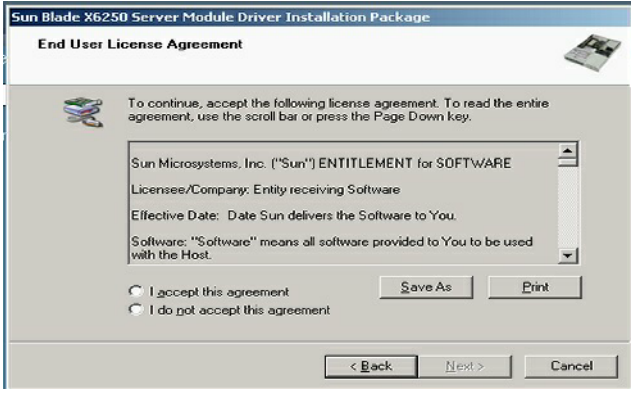

**6.** 選取 **[**I accept this agreement**] (**我接受此合約**)**,然後按一下 **[Next] (**下一步**)**。

安裝會一直繼續,直到 [Finished Installing] (完成安裝) 對話方塊出現。確認所 有驅動程式已成功安裝。如果有任何故障,請重新啓動系統,然後重新執行 InstallPack.exe 應用程式。

<span id="page-51-1"></span>圖 **8-5** 完成安裝畫面

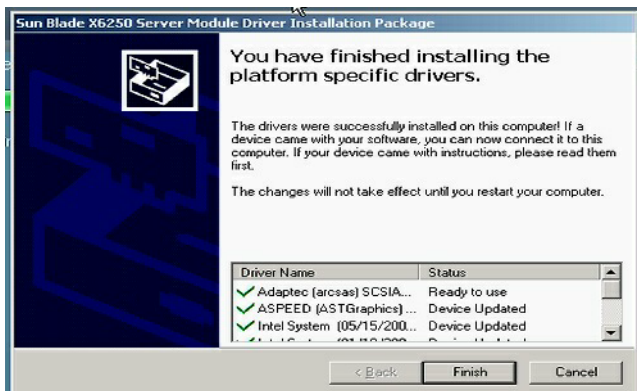

**7.** 按一下 **[Finish] (**完成**)**。

[System Settings Change] (系統設定變更) 對話方塊會出現。

### <sup>圖</sup> **8-6** System Settings Change (系統設定變更) 畫面

<span id="page-52-0"></span>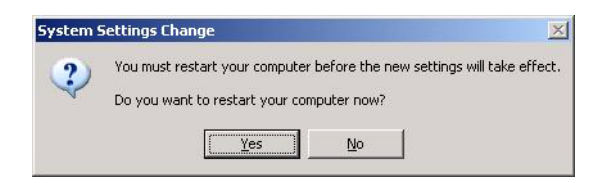

<span id="page-52-1"></span>**8.** 如果您在[步驟](#page-49-2) 3 中接受了預設設定,請按一下 **[No] (**否**)**,然後繼續執行第 44 [頁的](#page-53-0) [「安裝選用元件」](#page-53-0)。

如果不安裝選用元件,請按一下 [Yes] (是) 以重新啓動電腦。

# <span id="page-53-0"></span>安裝選用元件

**備註 –** 如果已安裝選用元件,再次執行安裝無需重新安裝選用元件。而是可能造成元 件遭到移除。安裝選用元件期間,請審慎閱讀對話方塊內容,以確保獲得預期的結果。

如果已在之前[的步驟](#page-52-1) 8 中選取 [**No**] (否),並如圖 [8-1](#page-49-1) 中所示選取了 [Optional Components] (選用元件), [Optional Components] (選用元件) 對話方塊將會出現。

<span id="page-53-1"></span><sup>圖</sup> **8-7** Optional Components (選用元件) 對話方塊

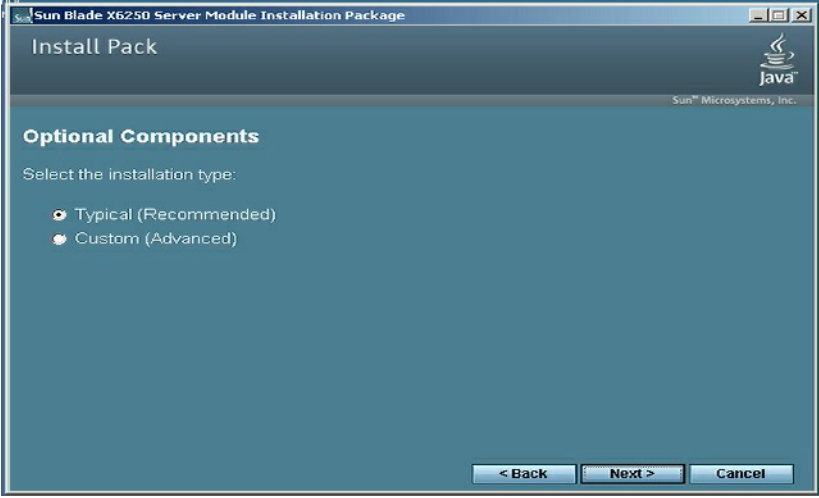

- **1.** 按一下 **[Next] (** 下一步 **)** 以選取建議的設定。**<sup>1</sup>** 元件安裝精靈會引導您完成選定的每個選用元件的安裝。 視您已安裝的元件而定,系統將提示您接受各種元件的預設安裝設定。
- **2.** 接受所有系統元件的預設安裝設定。

<sup>1.</sup> 若要修改建議的設定,請選取 [Custom] (自訂),然後按一下 [Next] (下一步)。

備註 – 如果已修改建議的設定,部分選用元件會安裝未簽署的驅動程式。您的系統將 會繼續正常運作。安裝期間,每個未簽署的驅動程式會導致 [Driver Installation Security Alert] (驅動程式安裝安全警示) 對話方塊出現。您應該按一下 **[Yes] (**是**)** 以繼續安裝。

當所有選取的選用元件都安裝完畢時,會出現 [Sun Blade Setup Completed] (Sun Blade 安裝完成) 對話方塊。

### <sup>圖</sup> **8-8** Sun Blade Setup Completed (Sun Blade 安裝完成) 對話方塊

<span id="page-54-0"></span>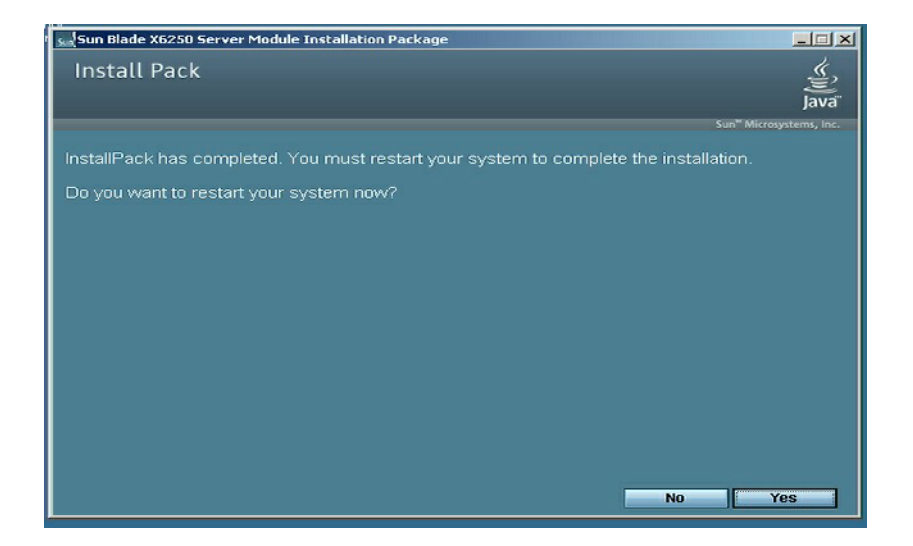

<span id="page-54-1"></span>**3.** 按一下 **[Yes] (**是**)** 以重新啟動系統來完成安裝。

## <span id="page-56-4"></span><span id="page-56-3"></span><span id="page-56-0"></span>將平台驅動程式整合到 RIS 映像

本章旨在提供進階系統管理員資訊,協助其將 Sun Blade X6250 伺服器模組驅動程式套 件整合到遠端安裝服務 (RIS) 映像。

本章並不是 RIS 的教學課程,而是提供如何將 Sun Blade X6250 伺服器模組特定驅動程 式整合到 RIS 映像中的指南。

# <span id="page-56-5"></span><span id="page-56-1"></span>判斷需要的驅動程式

對於 Sun Blade X6250 伺服器模組,伺服器特定驅動程式必須整合到 RIS 映像中,如 表 [9-1](#page-56-2) 中所示。

<span id="page-56-2"></span><sup>表</sup> **9-1** 用於 RIS 安裝的 Sun Blade X6250 伺服器模組特定驅動程式

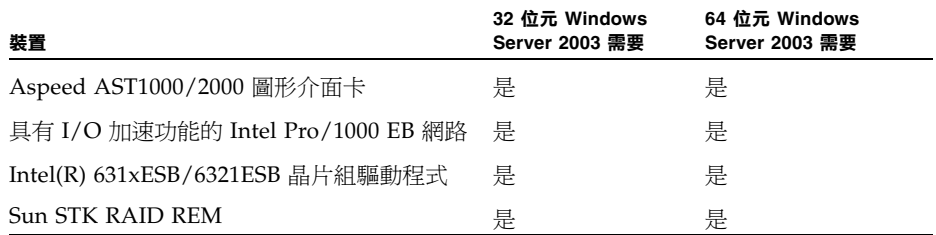

## <span id="page-57-0"></span>將驅動程式新增到 RIS 映像

在下列程序中,RemoteInstall\Setup\*Language*\Images\*Dir\_name*\*Arch* 是指位 於將新增驅動程式的 RIS 伺服器上的映像。

- *Language* (語言) 是已安裝作業系統的語言 (例如英文)
- *Dir\_name* 是安裝 RIS 映像的目錄。
- *Arch* 是 i386 (32 位元映像) 或 amd64 (64 位元映像)。

下列程序說明將驅動程式整合至 RIS 映像的其中一個方法。

若要將驅動程式新增到 RIS 映像中:

- **1.** 在 **RIS** 映像上與 RemoteInstall\Setup\*Language*\Images\*Dir\_name*\*Arch* 資 料夾同層的位置,建立一個 \$OEM\$ 資料夾。
- **2.** 在 \$OEM\$ 資料夾中,建立 \$1\Sun\Drivers 資料夾。
- **3.** 將 DriverPack.zip 的內容解壓縮到暫存位置,並確認保持目錄結構。
- **4.** 根據 **RIS** 映像的架構 **(***Arch***)**,將 **32** 位元或 **64** 位元資料夾的內容從暫存位置複製至 **RIS** 映像中的 \$OEM\$\\$1\Sun\Drivers 資料夾。 i386 使用 32 位元資料夾; amd64 使用 64 位元資料夾。
- **5.** 複製 \$OEM\$\\$1\Sun\Drivers\adaptec\arcsas.sys 檔案至 RemoteInstall\Setup\*Language*\Images\*Dir\_name*\*Arch* 資料夾中。
- **6.** 建立檔案 RemoteInstall\Setup\*Language*\Images\*Dir\_name*\*Arch* \ txtsetup.sif 的備份。
- **7.** 將下列文字新增到 RemoteInstall\Setup\*Language*\Images\*Dir\_name*\*Arch*\ txtsetup.sif 檔案中可見文字的末尾。 [SourceDisksFiles]

```
arcsas.sys = 1, ..., 3, 4,1
```

```
[HardwareIdsDatabase]
PCI\VEN_9005&DEV_0285&SUBSYS_7AAC108E = "arcsas"
[SCSI.load]
arcsas = arcsas.sys,4
[SCSI]
arcsas = "Sun STK RAID REM Driver"
```
### **8.** 參照 **Microsoft TechNet** 文章 「使用安裝管理員建立回應檔案」所述方法建立回應 檔案。

該文章位於: http://technet2.microsoft.com/WindowsServer/en/library/784216

30-6fcc-4604-a888-bd9c84244a5b1033.mspx

### **9.** 對用於安裝的 .sif 檔案進行下列變更。

### <span id="page-58-0"></span><sup>表</sup> **9-2** Sun Blade X6250 伺服器模組 .sif 檔案變更

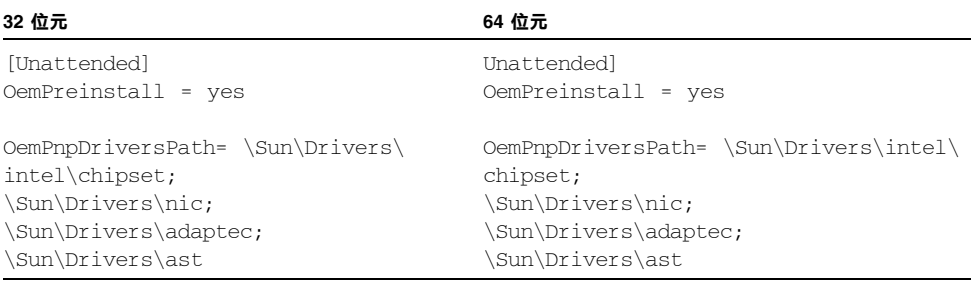

- **10.** 將所有 **.sys** 檔案從 \$OEM\$\\$1\Sun\Drivers\intel\NIC 複製至 RemoteInstall\Setup\*Language*\Images\*Dir\_name*\*Arch* 資料夾。
- **11.** 將所有 **.inf** 檔案從 \$OEM\$\\$1\Sun\Drivers\intel\nic\RIS 複製至 RemoteInstall\Setup\*Language*\Images\*Dir\_name***\***Arch* 資料夾。
- **12.** 停止然後啟動 **RIS** 伺服器上的遠端安裝服務 **(BINLSVC)**。若要如此執行,請在命 令提示之後鍵入下列命令,並在每一命令之後按下 **[Enter]**。
	- > **net stop binlsvc** > **net start binlsvc**

<span id="page-60-0"></span>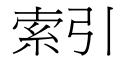

### 英文字母

 $CD/DVD \cdot 28$  $CD/DVD \cdot 28$ Embedded Lights Out Manager 重新導向鍵盤與滑鼠,[27](#page-36-3) FloppyPack.zip ,[16](#page-25-2) **JavaRConsole** 安裝程序,[24](#page-33-2) 系統設定,[23](#page-32-1) 系統需求,[24](#page-33-3) Sun Blade X6250 驅動程式, [39 -](#page-48-3) [45](#page-54-1) USB 裝置連線, [7](#page-16-2) WebGUI 啟動遠端主控台,[24](#page-33-4) 儲存裝置重新導向,[28](#page-37-1) Windows 媒體 CD-ROM 光碟機重新導向,[29](#page-38-1) 光碟映像重新導向,[29](#page-38-1) 準備安裝,[12](#page-21-2)

### 一劃

乙太網路連接器,[7](#page-16-3)

### 三劃

下載伺服器的特定驅動程式套件, [9](#page-18-3) 大型存放驅動程式 建立磁片,[16](#page-25-3) 軟碟映像重新導向,[29](#page-38-1) 軟碟重新導向,[29](#page-38-1) 進備交付,[15](#page-24-2)

進備安裝,[11](#page-20-4) 磁片建立 使用 Linux 或 Solaris ,[21](#page-30-1) 使用 Windows ,[16](#page-25-4) 使用 Windows 手動方式, [19](#page-28-2) 使用 Windows 協助方式, [17](#page-26-2)

### 四劃

支援的 Windows 版本,[3](#page-12-2) 文件 意見, [x](#page-9-0)

### 五劃

本機游標,[26](#page-35-2) 用於 Sun Blade X6250 系統的驅動程式, [39](#page-48-3)

### 六劃

安裝作業系統的程序,[32](#page-41-2)

### 七劃

作業系統安裝 大型存放驅動程式交付,[15](#page-24-2) 指南, [2](#page-11-1) 程序,[32](#page-41-2) 概觀,[1](#page-10-2) 準備 Windows 媒體, [12](#page-21-2) 進備大型存放驅動程式,[11](#page-20-4) 需求,[31](#page-40-4) 作業系統安裝的需求,[31](#page-40-4) 作業系統安裝指南,[2](#page-11-1)

序列連接器,[7](#page-16-4) 系統特定驅動程式 更新,[40](#page-49-3)

### 八劃

並列連接器,[7](#page-16-5)

### 九劃

建立大型存放驅動程式磁片,[16](#page-25-3)

### 十一劃

排版慣例,[x](#page-9-1) 啟動,遠端主控台,[24](#page-33-4) 設定 JavaRConsole 系統, [23](#page-32-1)

### 十二劃

游標設定,[26](#page-35-2) 硬體 重新導向 儲存裝置,[28](#page-37-1) 鍵盤與滑鼠,[27](#page-36-3) 硬體游標,[26](#page-35-2)

### 十三劃

滑鼠設定,[26](#page-35-2) 準備安裝 Windows, [1](#page-10-2)

### 十四劃

磁片建立 使用 Linux 或 Solaris, [21](#page-30-1) 使用 Windows, [16](#page-25-4) 使用 Windows 手動方式, [19](#page-28-2) 使用 Windows 協助方式, [17](#page-26-2) 遠端主控台 重新導向 儲存裝置,[28](#page-37-1) 鍵盤與滑鼠,[27](#page-36-3) 問題,[25](#page-34-1) 啟動,[24](#page-33-4) 遠端安裝服務 (RIS) 需要的驅動程式,[47](#page-56-5) 遠端游標,[26](#page-35-2) 遠端儲存裝置,[28](#page-37-2)

### 十七劃

儲存媒體 遠端,[28](#page-37-2)

### 二十一劃

驅動程式,[39](#page-48-3) 下載程序,[9](#page-18-3) 下載網站,[9](#page-18-3) 大型存放驅動程式 準備交付,[15](#page-24-2) 選擇交付方式,[11](#page-20-5) 更新系統特定驅動程式,[40](#page-49-3)